Publicado em 18/12/2023 Versão 2.0

# **RENOVAÇÃO DE ART NO SISCAD WEB** MANUAL DE USO:

#### Resolução CFMV 1562/2023

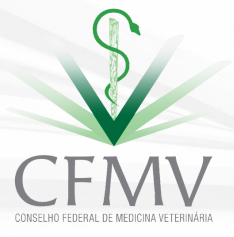

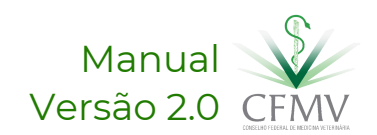

# Definições

#### **Anotação de Responsabilidade Técnica (ART):**

*ato formal que indica, representa e delimita o serviço prestado e a relação técnica existente entre o tomador de serviço e o profissional, bem como faz prova de que os tomadores têm a seu serviço profissional habilitado na forma da lei.*

#### **Homologação de Anotação de Responsabilidade Técnica:**

*ato administrativo exarado pelo CRMV caracterizador da regularidade formal da relação técnica existente entre o tomador de serviço e o profissional à luz da legislação de regência da atividade profissional.*

#### **Taxa de Anotação ou Renovação de Responsabilidade Técnica:**

*tributo cujo fato gerador é a relação técnica e formal entre o profissional e o tomador de serviço e que permite a respectiva homologação e o consequente exercício regular do poder de polícia pelo Sistema CFMV/CRMVs.*

#### **Tomador de Serviço:**

*pessoa física ou jurídica, pública ou privada, cuja atividade, permanente ou eventual, exija a prestação de serviços pelos profissionais.*

> *Leia a Resolução CFMV 1562/23 [comentada](http://suporte.cfmv.gov.br/documentos/Minuta_comentada_1562.pdf)*

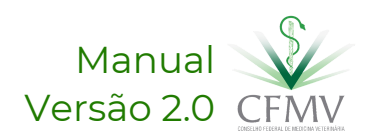

### Primeiro acesso

Será necessário acessar o endereço eletrônico do Sistema CFMV/CRMVs e ter em mãos o número do seu CPF.

(1) Clicar em "Primeiro acesso", caso nunca tenha acessado o SISCAD WEB.

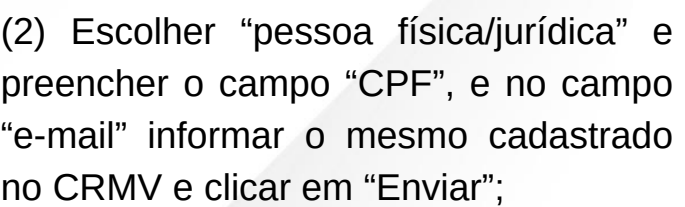

Você receberá um e-mail, no endereço eletrônico registrado acima, com um link para gerar senha. Confira também a caixa de spams. Destacamos que este tem validade de 30 minutos.

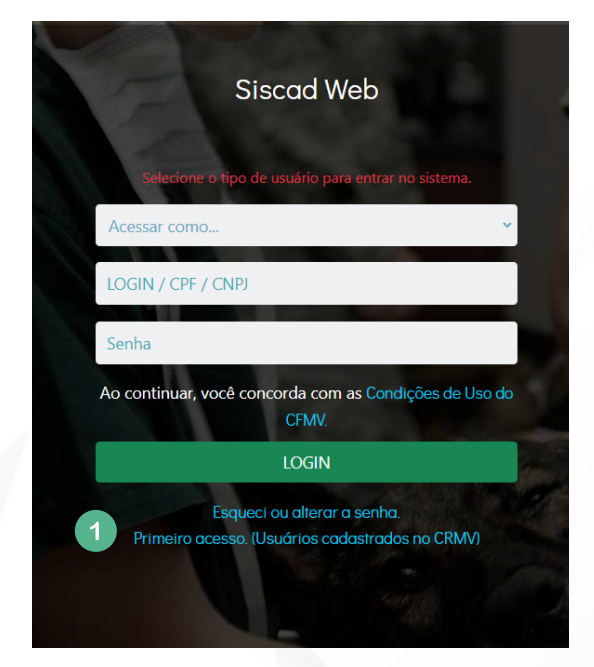

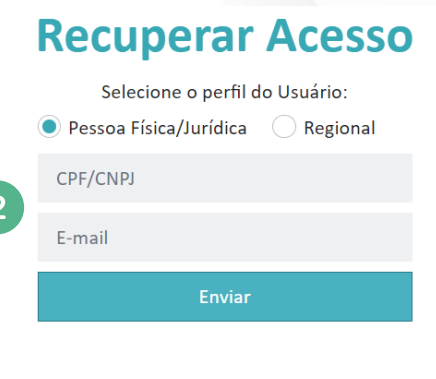

*Para [acessar](https://app.cfmv.gov.br/usuario/login) o site, basta clicar aqui*

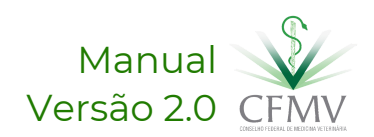

## Renovando uma ART

#### *O que seria uma renovação de ART?*

Conforme a Resolução CFMV 1562/2023, inclusive para o fim de aplicação da taxa diferenciada, somente as ARTs que atenderem a todos os seguintes requisitos I – manutenção do responsável técnico; II – manutenção do tomador de serviço; e III– a solicitação de renovação ser efetuada antes do término da vigência da que se pretende renovar.

Será necessário acessar o endereço eletrônico do Sistema CFMV/CRMVs e ter em mãos o número do seu CPF.

- Escolher: Profissional
- 2 Digitar o CPF sem pontos ou traços
- Digitar a senha de acesso Clique em "Login"

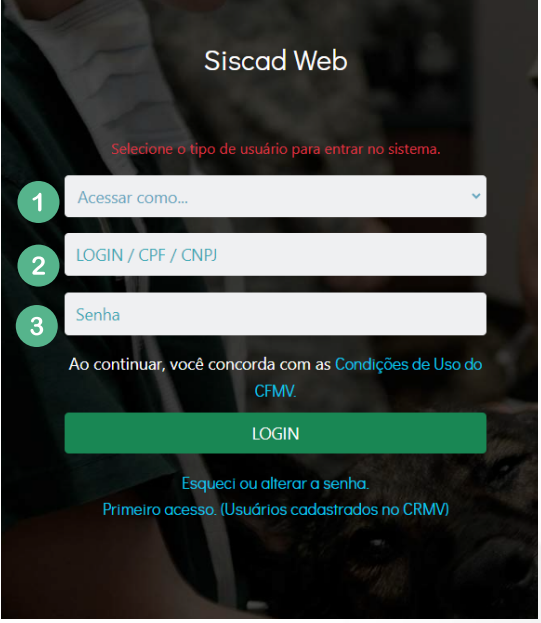

Na página principal clicar em "Buscar ART".

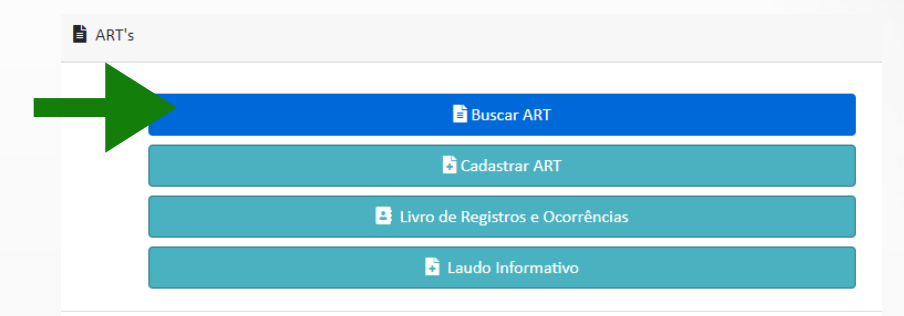

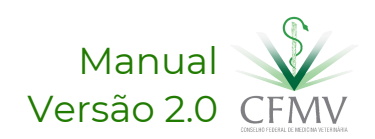

## Renovando uma ART

No menu lateral, buscar pela última ART homologada com a empresa, e no menu lateral clicar em "Renovar".

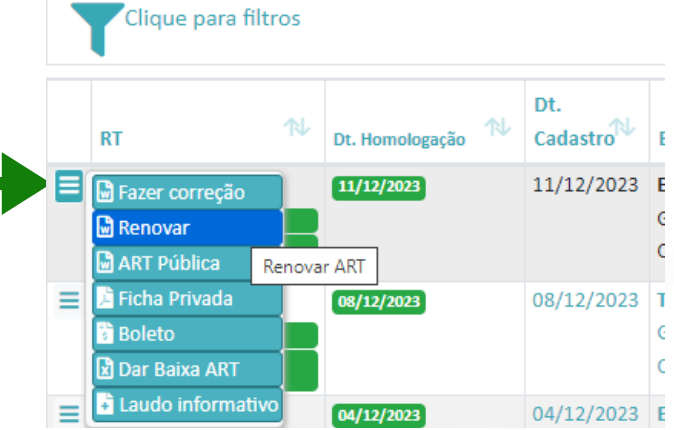

#### *Importante:*

O prazo máximo para renovar uma ART é até a data de vencimento da ART que está sendo renovada. Caso perca o prazo de renovação, será necessário cadastrar uma nova ART e a taxa a ser paga será diferenciada (confira o manual de cadastramento de nova ART). Portanto, renove dentro da prazo de validade da ART vigente.

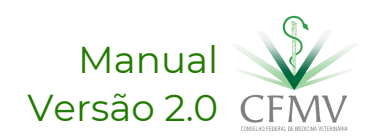

# Aba 1: Tipo de ART

Uma nova janela será aberta, já com dados pré-preenchidos para revisão.

Selecionar o tipo de ART que deseja renovar, a depender do contrato formalizado (1). Clicar em "Próximo".

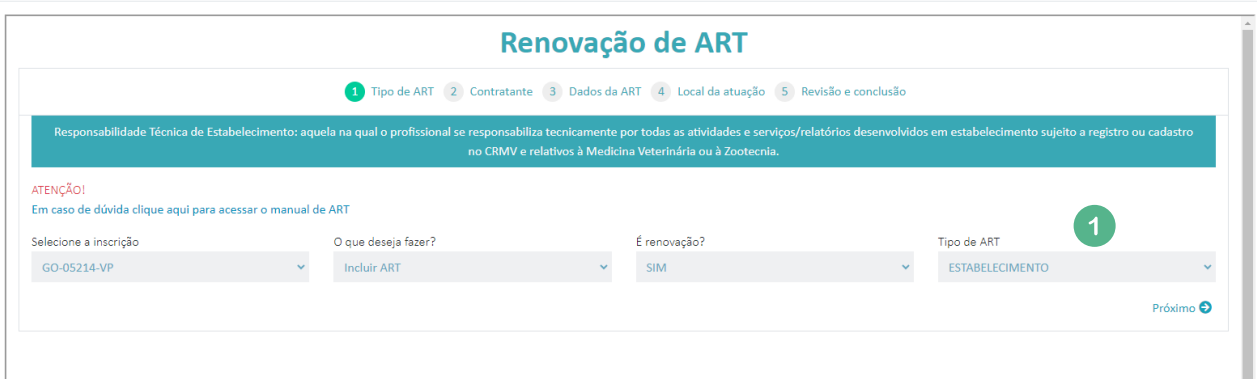

De acordo com a Resolução CFMV 1562/23, há vários tipos de ART:

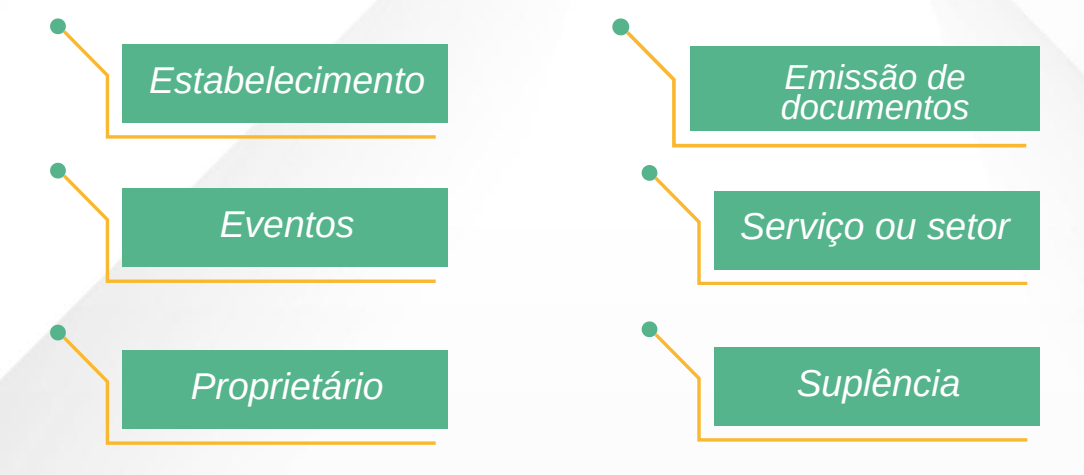

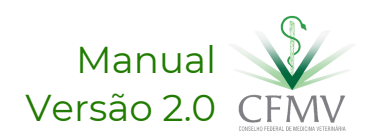

# Aba 1: Tipo de ART

#### Confira a definição e o que diferencia os tipos de ART:

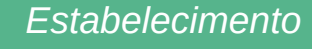

Aquela na qual o profissional se responsabiliza tecnicamente por todas as atividades e serviços/relatórios desenvolvidos em estabelecimento sujeito a registro ou cadastro no CRMV e relativos à Medicina Veterinária ou à Zootecnia.

Aquela na qual o profissional se responsabiliza tecnicamente por evento em que há exposição ou

permanência de animais por período determinado.

*Eventos*

*Proprietário*

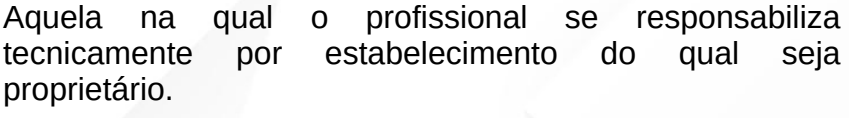

*Emissão de documentos* aquela na qual o profissional, diante de necessidade de comprovação perante algum órgão ou entidade, se identifica como autor e se responsabiliza pelo conteúdo de documento por ele expedido em razão de sua atividade,

tais como projetos, laudos, perícias, pareceres, levantamentos ou quaisquer outros em que haja necessidade de homologação de ART. Neste caso, não há

*Serviço ou setor*

aquela na qual o profissional se responsabiliza por serviço específico ou por determinado setor de estabelecimento.

*Suplência*

aquela na qual, por exigência legal ou contratual, um profissional substitui outro por tempo determinado e fixo, devendo a ART do substituído estar vigente.

a possibilidade de renovação.

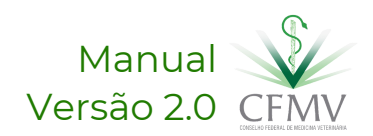

# Aba 1: Tipo de ART

Caso escolha alguns dos tipos listados abaixo, há campos específicos de preenchimento:

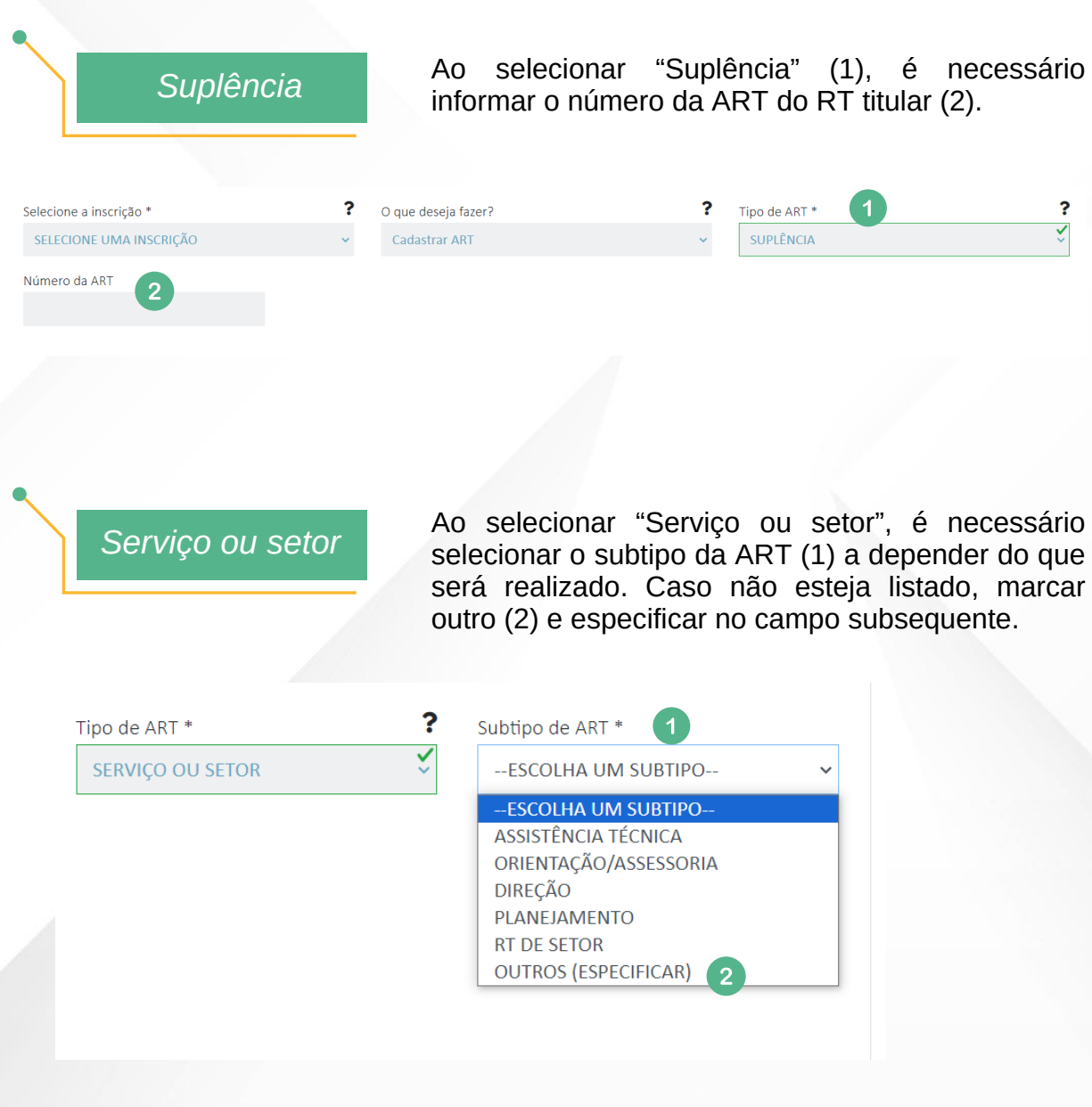

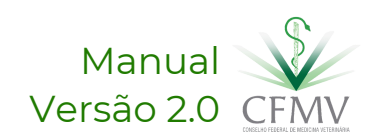

# Aba 2: Contratante

O CNPJ/CPF do estabelecimento já estará preenchido, devendo verificar os dados e clicar em próximo.

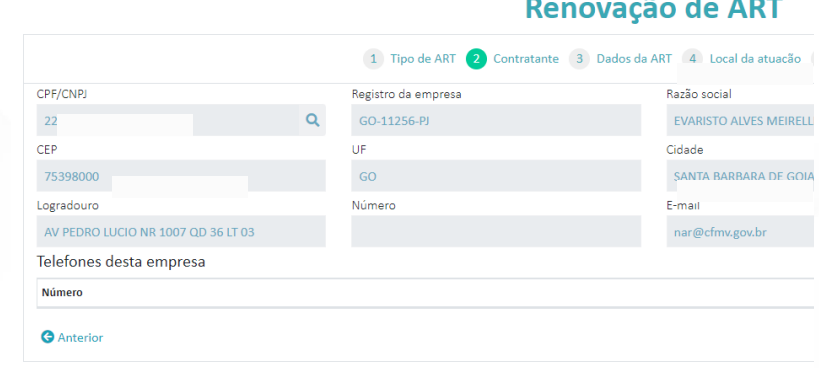

#### **Fique atento!**

*Havendo a necessidade de correção dos dados do estabelecimento, será necessário contato prévio com o CRMV para atualização cadastral, visto que não é possível alterar os dados no sistema.*

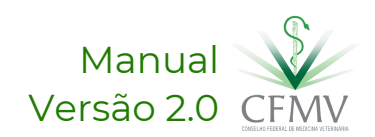

# Aba 3: Dados da ART

A aba "Dados da ART" se adapta ao tipo de ART escolhida. Independente do tipo, há campos básicos, como os da imagem abaixo:

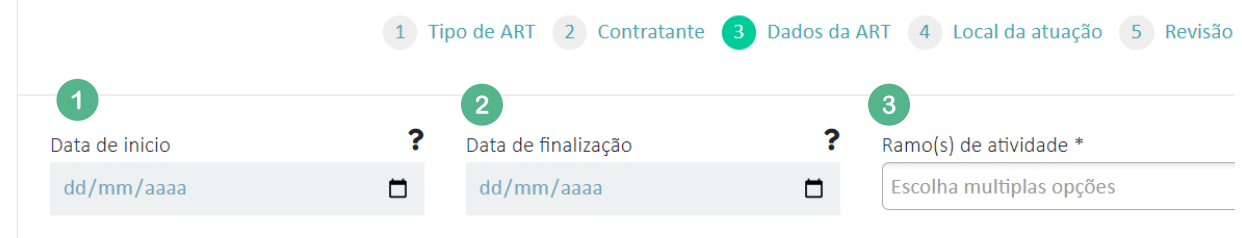

(1) Informar a data de início estabelecido no contrato formalizado com o tomador do serviço.

(2) Informar a data de finalização da prestação de serviço como RT. Lembrando que é de no máximo 1 ano.

(3) Escolher o ramo de atividade em que irá desempenhar a responsabilidade técnica, e clicar em próximo.

Descrição das atividades como Responsável Técnico \* Instituir protocolos, orientar prestadores ou tomadores de serviços e empregados e garantir que os serviços prestados e/ou produtos sejam oferecidos em conformidade aos requisitos técnicos e regulamentares existentes; orientar e treinar todo pessoal envolvido na atividade sob sua responsabilidade no sentido de garantir a qualidade dos serviços e produtos; comunicar imediatamente ao CRMV o encerramento de sua responsabilidade técnica assegurar-se de que o tomador de serviço encontra-se em situação de regularidade técnica e cadastral nos órgãos oficiais e no CRMV relativa às atividades profissionais ensejadoras de sua contratação; dentre outras competências na Resolução CFMV 1562/2023. <sup>2</sup> Descrição adicional das atividades \*

Este campo é preenchido automaticamente com as competências previstas ao RT, de acordo com a Resolução CFMV 1562/23. Não é possível editar.

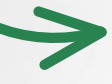

Já este campo deve ser preenchido pelo RT, informando detalhamentos da sua atuação, conforme a atividade a ser desenvolvida ou tipo de ART selecionada.

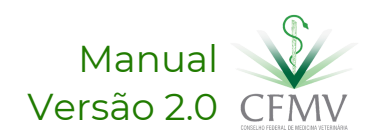

# Aba 3: Dados da ART

A depender do tipo de ART escolhida, pode haver variação nos dados solicitados na aba "Dados da ART". Confira abaixo alguns campos específicos:

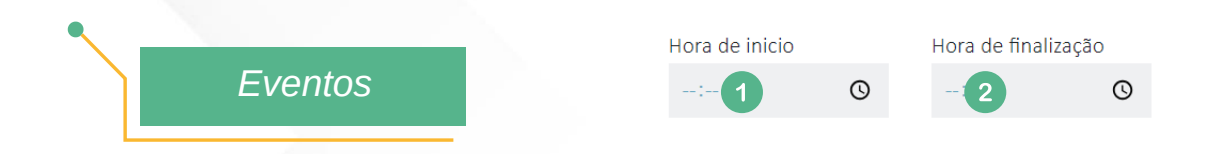

- (1) Informar o horário de início do evento.
- (2) Informar o horário de finalização do evento.

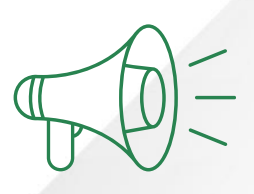

*Não há mais os campos de carga horária e remuneração, devendo isso estar previsto no contrato firmado entre o RT e o tomador de serviço. Independentemente da carga horária presencial, o responsável técnico responde administrativa, civil e criminalmente pelos serviços prestados e produtos oferecidos pelo estabelecimento no âmbito da atuação profissional e que contrariem o disposto na Resolução CFMV 1562/23, demais atos expedidos pelo CFMV e nas legislações vigentes.*

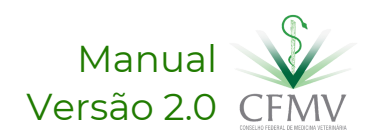

# Aba 4: Local de Atuação

Nesta aba o profissional deverá informar onde será a prestação do serviço.

(1) Caso o endereço do local da prestação de serviço seja diferente daquele contido no cadastro do estabelecimento, marcar "não" e informalo.

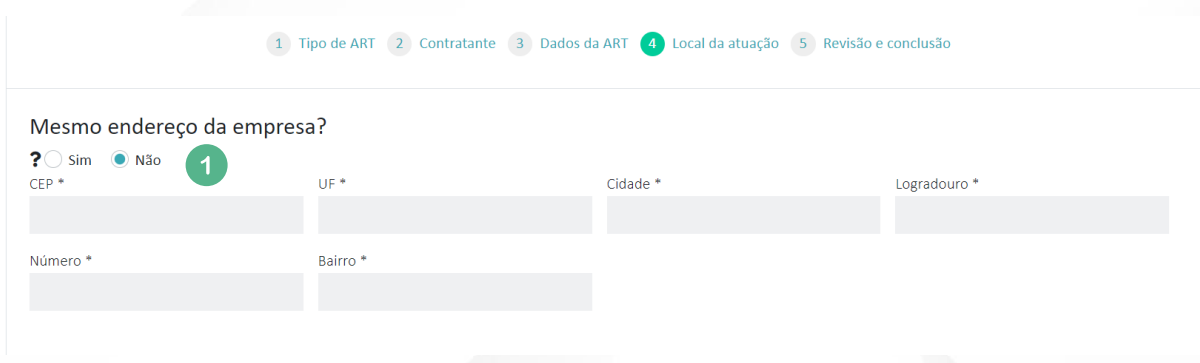

Após preenchimento dos dados, clicar em "próximo".

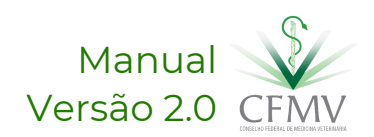

## Aba 5: Revisão e Conclusão

Nesta aba o profissional deverá confirmar que seu email é válido e que está de acordo com o que está previsto nas Resoluções CFMV 1228/18 e 1562/23, que normatiza sobre a responsabilidade técnica.

Após marcas esses campos, clicar em "Finalizar" (1).

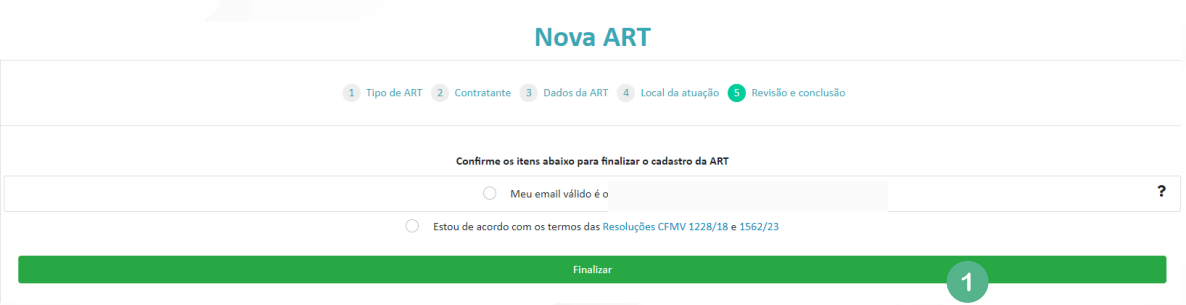

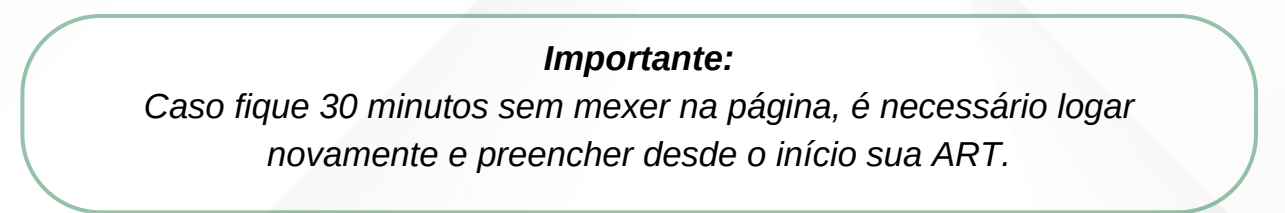

Se algum dos campos listados não for preenchido, o sistema apresentará o erro quando tentar finalizar o preenchimento.

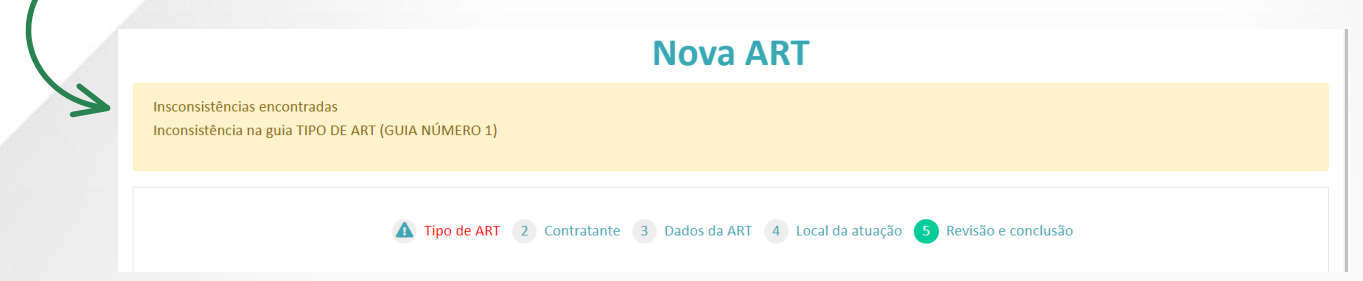

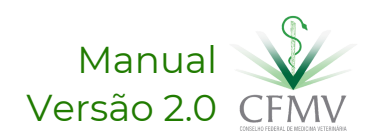

# Aba 5: Revisão e Conclusão

Ao clicar em "Finalizar" a seguinte mensagem (1) aparecerá, informando sobre a condição de homologação da ART. Clicar em "ok".

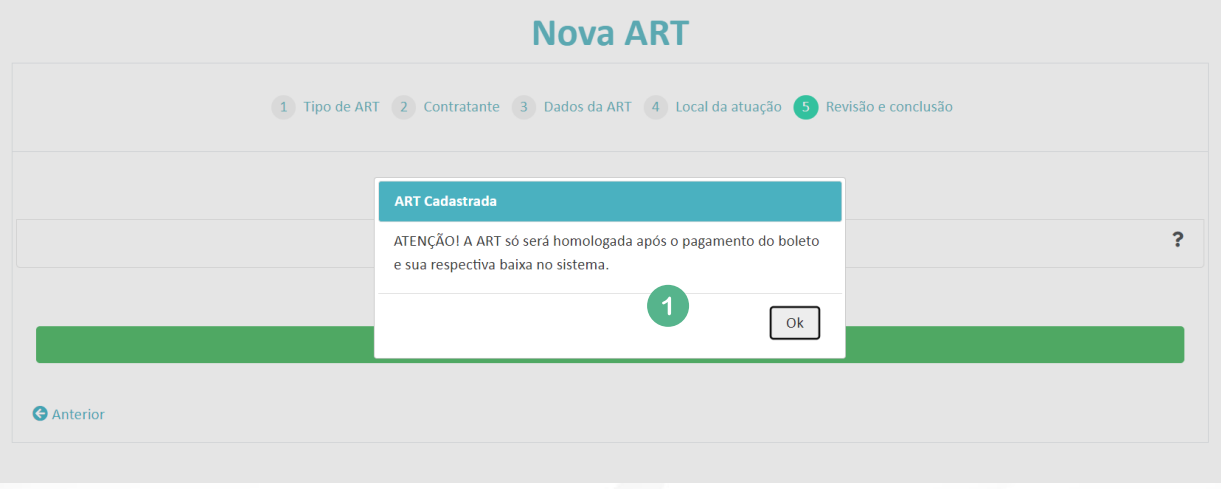

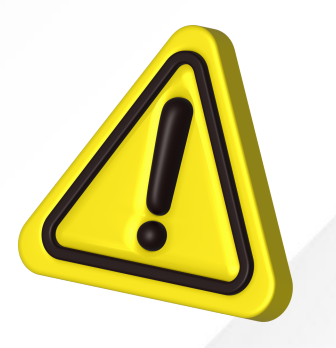

Sua ART estará cadastrada no sistema, sendo possível, a depender do Regional, fazer o pagamento do boleto. **Atenção!** Alguns regionais fazem análise prévia do documento antes da expedição do boleto, logo este só estará disponível para pagamento após avaliação da ART pelo CRMV.

#### ART Cadastrada com sucesso A ART somente será válida após a confirmação do pagamento da taxa. Qualquer dúvida entrar em contato com seu Conselho Regiona

**Gerar Boleto** 

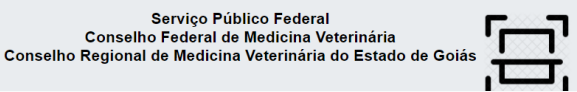

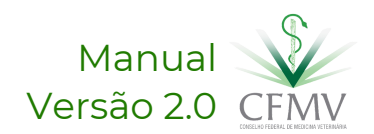

## Aba 5: Revisão e Conclusão

**Importante:** Alguns regionais exigem que a empresa dê anuência na ART, antes da geração do boleto. Para isso é preciso que o tomador de serviço faça o login no sistema com o e-mail cadastrado no CRMV, e dê a anuência requerida.

**Fica a dica:** A ART é válida homologada e devidamente assinada pelo contratado e contratante.

**Não se esqueça:** A não quitação do boleto, invalidará o formulário de ART preenchido, e caso queira será necessário novo preenchimento, reiniciando o processo.

**Lembre-se:** Havendo a necessidade de alteração de ART já homologada, esta deverá ser cancelada e, em seguida, solicitado novo cadastramento, não havendo reaproveitamento de taxas pagas

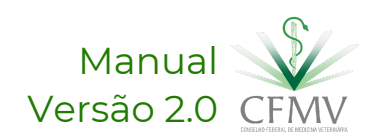

### Para impressão da ART homologada

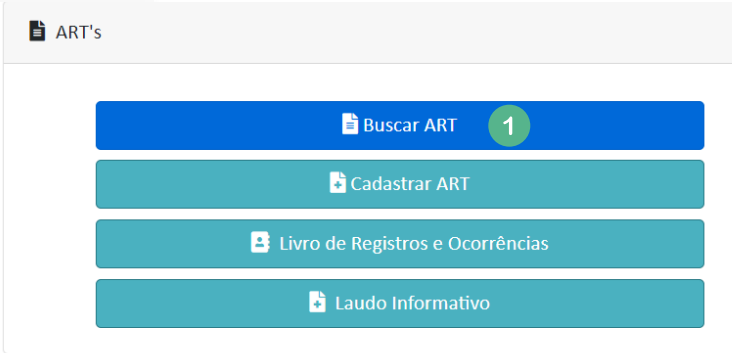

Na página inicial do sistema, após login com CPF e senha, clicar no botão "Buscar ART" (1).

Clicar no menu lateral da ART requerida e escolher "Ficha privada" ou "ART pública" (2).

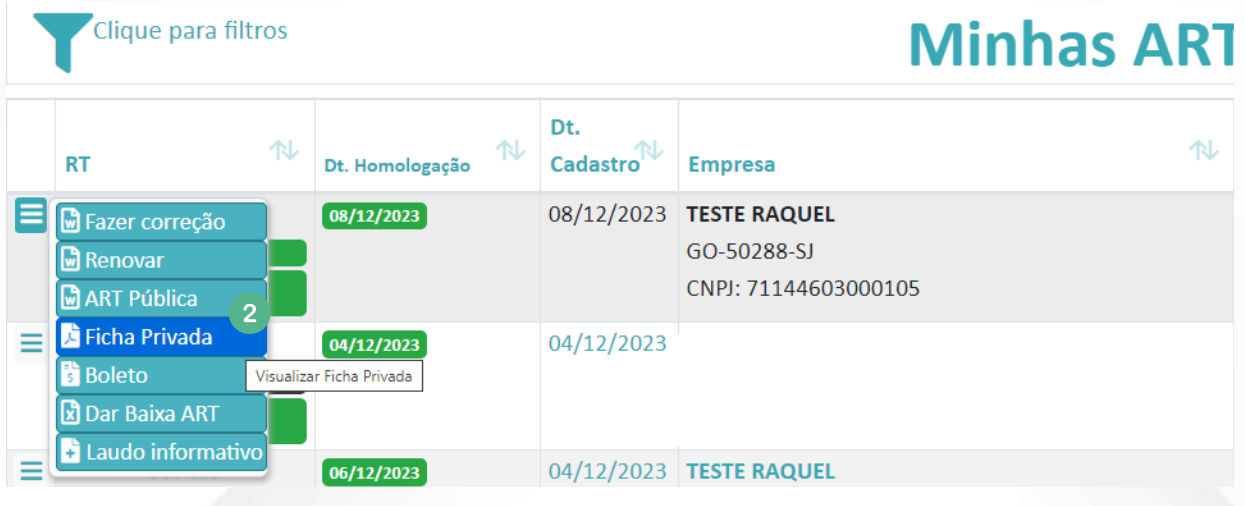

#### **ART Pública X Ficha Privada:**

*Na ART privada constará além dos dados presentes na ART Pública, o CPF do profissional.*

Após assinatura da ART, permaneça com uma via e entregue a outra para o empresário. Este documento comprova, perante o Conselho e a Sociedade, sua vinculação com a empresa como RT.

Para maiores informações, entrar em contato com o CRMV de sua jurisdição.

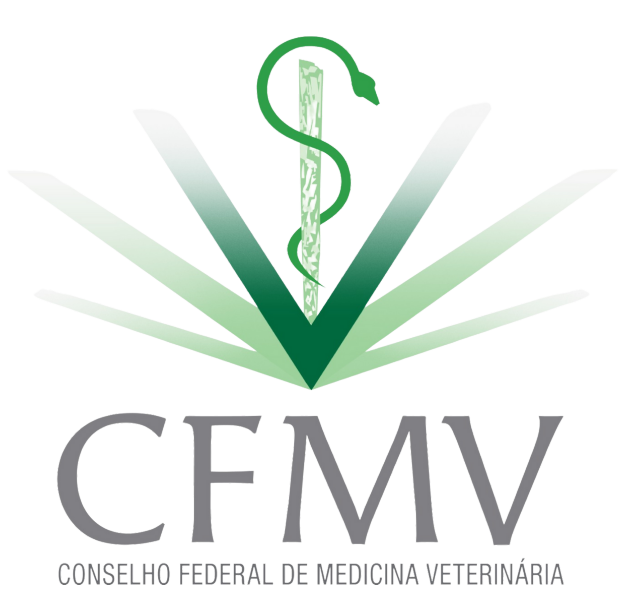

Manual Versão 2.0